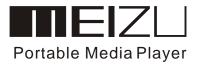

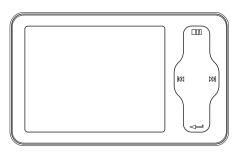

**mini**Player

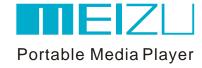

Welcome to visit Meizu's website!

The Meizu's home page provides the overview of company and products, other related information, and answers to common questions. Firmware and software updates are also available as well as the most recent information about your Meizu product.

In order for customers who purchased the product to receive specialized services, we recommend that they accomplish customer registration at Meizu's website. You may get useful information from "User's Forum" and FAQ. Register your ID and get any appropriate online customer support.

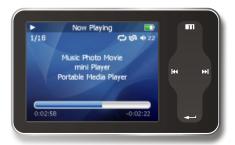

Thank you for purchasing the product. Please read the manual carefully before use. We recommend you to keep it for future reference.

| 1. Getting Started                      |       |
|-----------------------------------------|-------|
| Important Cautions                      | 7     |
| Copyright Notice                        | 8     |
| Product Features                        | 9     |
| Package Contents / Parts and Names      | 10-11 |
| Protection Film onthe Player            | 12    |
| ● TouchKeypad                           | 13    |
| • LCD Display                           | 14-16 |
| 2. Basic Operation                      |       |
| Connecting Mini Player                  | 17-19 |
| Using for the First Time                | 20    |
| Installation CD                         | 21    |
| Downloading from the PC                 | 22-23 |
| Saving Files & Disconnecting to Your PC | 24    |
|                                         |       |

| 3. Quick Start                                         |       |
|--------------------------------------------------------|-------|
| Using Buttons / Menu Controls                          | 25-27 |
| Using Browser / Listening to Music                     | 28-29 |
| Update the Music Library / Sorting the Music Library   | 30-31 |
| Playback Mode / Sound Effect                           | 32-33 |
| DNSe Sound Effect/ Equalizer                           | 34-35 |
| Volume Restriction/Displaying Lyrics                   | 36-37 |
| Photo Library / Slideshow Settings                     | 38-39 |
| Converting Video Files                                 | 40-43 |
| Play Video / Video Settings                            | 44-45 |
| • Listening to FMRadio / Update List of Radio Stations | 46-47 |
| Delecting the SavedChannels                            | 48    |
| Listening to the Saved FM Radio                        | 49    |
|                                                        |       |

• Edit External FM Station Lists/ Listento External FM Station Lists

| ● FM Recording /Voice Recorder                     | 52-53 |
|----------------------------------------------------|-------|
| <ul> <li>Play Recorded Files</li> </ul>            | 54    |
| • E-book                                           | 55    |
| ● Games & Tools                                    | 56-57 |
| 4. Menu                                            |       |
| Detailed Features by Menu                          | 58-64 |
| 5. Guide to Firmware Upgrade<br>◆ Upgrade Firmware | 65-67 |
| 6. Additional Information                          |       |
| • Format                                           | 68-70 |
| Handling Instructions                              | 71    |
| Precautions for Using the Product                  | 72    |
| <b>3</b>                                           | 12    |
| Trouble Shooting                                   | 72    |

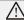

### Turn On / Auto Power Off

To power on the player, you will press and hold the Power On/Off button until you see the screen displays with MEIZU. Click it again to start play. When there is no button operation for about 3 minutes while the player is stopped, it is automatically turned off. To power off the player, press and hold the Power On/Off button until it finishs with shutting down procedure.

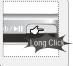

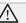

# Reset Mini Player

When it is deadcaused by improper operation, you have to resetyour mini player. Disconnectit to a USBcable or ACAdapter, pressand hold on the Enter keyfor over 10sec until the screen display goesoff. Then you can restart

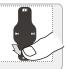

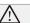

# Sliding Touch Operation Errors

When the player is started up, system will check power level of touch keypad first. Do notput your fingers ontouch keypad during the system checking, otherwise it will possibly cause checking errorand losing control. Please restart it for proper function.

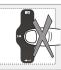

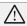

# **Update Music Library**

After finish copying themusic, using Main Menu-Music-UpdateMusic Library on theplayer before your listening musicso that you canorganize and assort themby artist, album or genre. Otherwise, you canonly browse the newcopied songs fromAll Songs on theplayer.

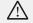

# Initialize OS to the Original Factory Settings

When it is notable to turn onand disable connecting the player to your PCafter resets, please click and holdthe Next key (>>1) for about 8 seconds to initialize the OS to the original factory settings. All data will be deleted in the player.

#### General

# ■ Copyrights/Trademarks

This product is theregistered trademark of MeizuTechnologyCo., Ltd. Meizu Technology Co., Ltd, hasthe exclusive copyright forthis User Manual. It is prohibited todistribute this User Manualin part or inwhole without permission. Meizu Limited, Has thecopyright for the productsoftware.

It is prohibited to distribute or commercially usethem without written permission from Meizu Limited.

The various examples, drawings and pictures and included in this User Manual are subject to change without prior notice whennew product enhancements become available.

Do not change ormodify the product without permission or authority of manufacturer. It may cause undesirable operations, permanent damages or harmful interferences.

Windows 2000, Windows XPand Windows Media Playerare the registered trademarks of Microsoft Corp.

Certifications

CE, FCC, CCC

- Stylish and Luxurious Designwith High Portability
   Mini Player has asuper mini size withhigh portability, and boasts a stylishand luxurious design with aluminum surface.
- Large & VibrantLCD with Dynamic GUI; Human User Sliding-touch Keypads
- 2.4 Inch 260,000 ColorQVGA 320\*240TFT-LCD
- Professional DNSe Sound Effects, Various and Adjustable EQmodes Including: User adjustable POP, Classical, Rock, Jazz, Live, Bass Booster, User.
- Supports WMA, 355KbpsWMAVBR, OGG,FLAC, WAV, MP3Playback
  - Movie Player(AVIvideo files), Game, Calculator, Calendar and Stopwatch
  - Real-time Clock Setting
- Photo Album + Slide Show: JPG, BMP, GIF Formats
- Music library, playlist Setting, Easier and Faster to search music
- Plays Up to 20Hours (Based on ourcompany's test)
- High Speed USB2.0 UltraFast Data Transfer
- High Capacity USB FlashStorage for Removable Disk
- FM Radio with FMEQ and FM Recording Reservation
- Built-in Microphone Supports HighQuality Recording
- Synchronized Song Lyricsdisplay and ID3 supported
- Text reader(TXT)
- Multiple Language Supported
- Resume Function
- Power saving function: Auto Power OFF and sleep timer
- Hold key Function
- Firmware upgradable

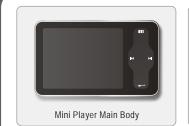

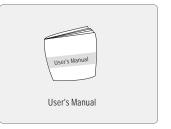

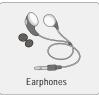

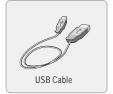

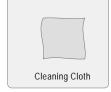

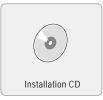

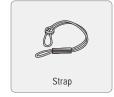

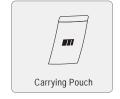

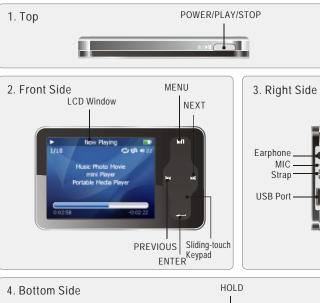

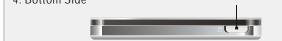

Note: Design and specifications are subject to change without notice.

### ■ Protection Film on the Front Panel

The surface of player is easy to be contacted with other objects during use. To protect the player from scratches, the front andrear plate surfaces of the player are attached the transparent protection films. The films are featuring high light transmittance, antireflection and abrasion-resistance. Please keep the films on the player, do not remove it.

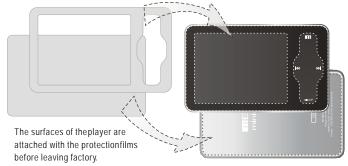

Do not remove the protection film!

There is second layer of film covering the protection film on the back of player. Please tear it outbefore use.

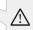

Please peel off the labelpaster with the Mask The front and rear surfacesof the player have been attached high-performance transparent protection films. Do not peelthem off!

### Touch Keypad

Touch keypadis an important part of the player, including sliding touch controland key operations, which used forcontrolling operations of allkinds of functions of the player. Sliding touch keypad:

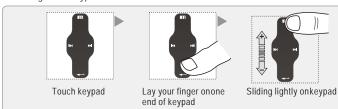

#### Clicking Key:

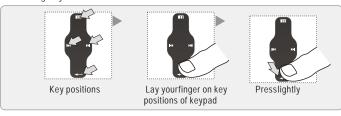

- 1. While HOLD islocked, any operation will be invalid.
- 2. Toofast operation will be easy to cause error.
- 3. Slide your fingeron the touch keypadup and down to reach the desired operation.
- 4. Click Enter keyor the center keypadto enter the submenu interface or excutean operation.
- 5. Clicking Menu keyto go back to the previous menu interfaceor cancel an operation.

Download from Www.Somanuals.com. All Manuals Search And Download.

#### 1. Play Music Radom Playback HOLD Repeat Playback Remaining Battery Play Status Now Playing Power Track Number 1/18 C 10 40 22 Volume Song Total Song Info Song info orlyrics Music Photo Movie mini Player Portable Media Player Playback Progress /Status Bar **Elapsed Time** Remaining Playing Time

In the playback mode, the playback progress bar shows the elapsed and remaining time of current song. Slide your finger on touch keypad up and down to adjust the volume. Click Enterkey, the sliding bar will display a diamond object in the bar. It shows the current playback position. Slide your finger on touch keypad up and down to move playback position forward or backward. Click Enterkey again, it shows the song's detailed information. Click the keyonce again and return to normal playback mode.

### 2. Video Playback

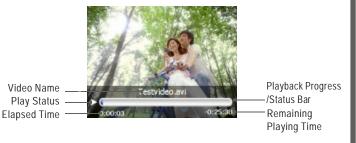

#### 3. Photo View

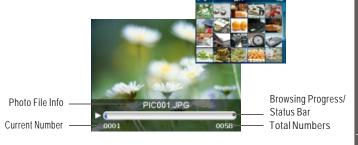

#### 4. FM Radio

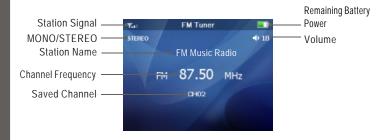

#### 5. MIC Record

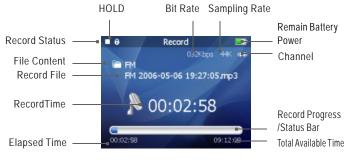

# Connecting Mini Player

Connecting to a Computer
Connect the small endto player, largeend to PC.

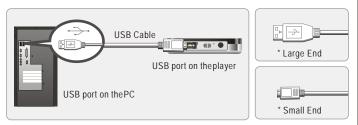

### 1. During Power Off

Connect it to the computer using the USB cable supplied in the package during the player powered off. It will be charged using the power supply from the PC.

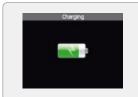

Connecting to a computerduring it power off, it will charge its built-in battery and appears as the left figure.

#### 2. During Power On

Connect it to the computer using the USB cable supplied in the package during the player powered on. It will charge its built-in battery and appears as the figure.

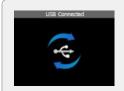

In the normal Windowsenvironment, as soon as the cable or simple USBjack is connected, themessage "Searching for new device" appears and USB driver is installed automatically. For Windows 98SE, put the included CD-ROM in your disk drive, then follow the instructions on your PC screen to install the USB drive.

Note: While connecting to PC, tracks and operations cannot be applied. Pullingout the PC connection cable from the player before your listening to music /viewing a picture and so on.

# Charging the Battery

- \* Charging the Batterybefore using your player.
- \* While the player is connected to the computer via USB cable, it will charge its built-in battery. The battery is fully charged in about 3 hours.
- \* Check if theplayer is connected to a high-power USB2.0 port. Some low-power USB ports available in keyboards and other USB hubsmay not provide enoughpower to charge or sync theplayer.
- \* If the computeris in sleep mode, the player may notbe charged.

The Remaining Battery Chargeicon indicates the remaining time the battery canbe used. The more the battery is used, the fewer the number of segments in theicon.

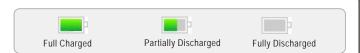

■ ToCharge the Playerwith ACAdapter

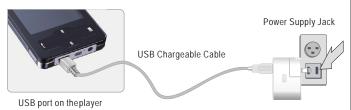

1. Connect the AC adapter (not provided) and the player.

To charge the player with AC adapter, USB-DC adapter is required. Connect the USB end to the player and another end to the power supply jack. The AC adapter for the player uses input voltage of 100~240V and 50/60 Hz.

2. While connecting the player and power supply, it will power on automatically.

The battery is fully charged in about 3 hours.

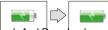

# ■ Using for the First Time

### Handling

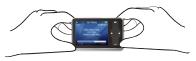

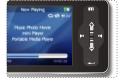

If you grab the player as picture, it is easier to handle them.

### The procedures of using for the first time

- 1. Insert the installation CD in your computer and install applicable softwares. (Detail see to 21 Install Software.)
- 2. Turn on your player.
- 3. Connect the player to the computer using the USB cable supplied.
- 4. Open up the [Removable Disk] (which represents the memory of this player) on My Computer.
- 5. Transfer the desired files from PC into your player under their specified directories. You can also create folder for your need, such as Ebook.
- 6. Safely disconnect the USB cable to the player.

(All keys of the player cannot be operated during connecting to PC.)

- 7. Plug the earphone to the player.
- 8. You can now use the player to play music, video, view your favorite photographs, listen to FM radio and a lot of other features. Download from Www.Somanuals.com. All Manuals Search And Download.

# System Requirement

Pentium 133MHz or Higher 32MB Main Memory or Higher 40MB Hard Disk Space or More CD-ROM Drive USB Port (2.0) Windows 98SF/MF/2000/XP

#### Install Software

Insert the installation CD into the CD-ROM drive. The following screen appears after inserting the CD.

The installation CD contains the following contents:

- Device Driver for Windows98
- Video Converterfor MEIZU MiniPlayer Video Converting Tools

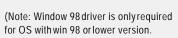

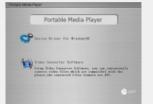

If you are using Win2000 or above, you will not need to install driver. The PC will automatically recognise the player when it is connected. The video convert tool installation is required for video conversion. When installation is automatically not started, execute the setup. exe in the installation CD, and then the Manager program is automatically setup.

Operation

Access from a CDor download music, videoor picture files frominternet and transfer to your PC hard disk, then transfer them toyour player's Removable Disk. Take example for copying songs as below.

1 Select the desired musicto download to the player from the computer.

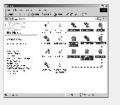

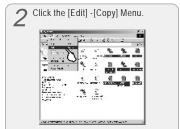

Double click [My Computer], then [Removable Disk] again.

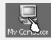

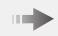

The player is shown as the Removable Disk on your PC.

Note: you can alsodrag and drop theselected files from your PC into the [Removable Disk] window.

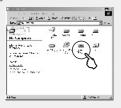

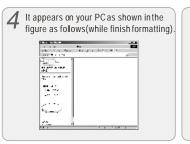

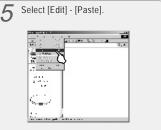

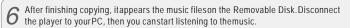

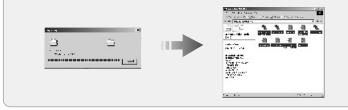

When copy files, you should save the video and photo files to specified directories of the player, video files into Movie directory, photo files into Picture directory. Otherwise, they won't be identified by Mini Player.

# Saving Files and Disconnecting to your PC Copy the Files in the Player into your PC

- 1. With the USBcable, connect the USBports of the player and your PC. (It should not use a USB hub. It is assumed that you connect to the USB port on the main board.)
- 2. Save the musicfiles under the harddisk on your PC.
- 3. After savedthe files, click theicon so on the screenof your PC.

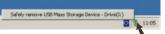

4. It pops themessage as above, thenclick it.

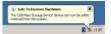

- 5. It runs 'SafelyRemove Hardware'.
- Then drawout and disconnect the USB cable.

To make sure to save the data on your players a fely and fully, please follow the above steps accordingly when you disconnect the player to the PC. While disconnecting, it appears the warning, click OK and finish it.

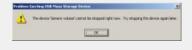

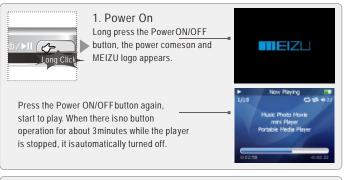

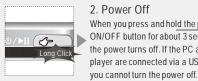

2. Power Off When you press and hold the power ON/OFF button for about 3 seconds, the power turns off. If the PC and the

1/18 Portable Media Player player are connected via a USB cable, shutting Down.....

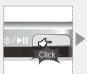

3. Playback & Stop Press ON/OFF briefly, start to play. Press it again while in Play status, the play stops.

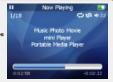

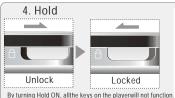

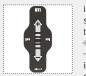

# 5. To adjust the volume

in the music operation menu. sliding your finger on the touch keypad.

- + To increase volume
- To decrease volume in the video operation menu, click the Menu key to increase

volume click the Enterkey to decrease volume.

It is irrelevant while listeningto music, FM radio andso on.

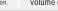

#### 6. Reset

If the player stops responding. please reboot it: Long click the Enter key for over 10-sec to force shutdown, then press ON/OFF to turn on the player.

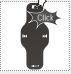

#### 7. Menu

Press the Menu briefly to Main Menu or move to the upper folder

8. Display off on LCD Long click Menu key for

this effect, click Menu key again to resume the display.

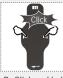

### 9. To select music

 ■ To select previous music ₩ To selectnext music

### 10. Initializing the operating system in the player

A. Click and holdthe Next key andthen hold the powerON/OFF button, do not remove your fingeruntil it appears thegreen screen. Thenit initializes the OS to theoriginal factory settings. All data will be deleted

B. Click and holdthe Previous key andthen hold the power ON/OFF button, do not remove your finger until itappears the green screen. Then it initializes the OS to the original factory settings. All datawill be deleted.

### Menu Controls

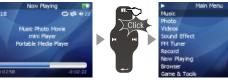

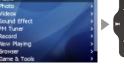

Click the Menu key briefly

Sliding up and down on the touch keypad

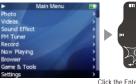

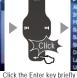

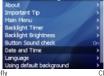

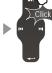

Click the Menu key toexit

### Select the Menu Options

Click the Menu keyto go back tomain menu, sliding thekeypad up and downto select the menu options. Clickthe Enter key or Next key, then enter the submenu (submenu is available when there is">" symbol on the right of menu item). Click the Menu keyto the upper menu (it willreturn to current playbackinterface, when you operate on top menu).

### Adjust the Values

Enter the Settings frommain menu. Sliding onthe keypad up anddown to adjust the values. Press the Enter keyand the options applied. During the selection, click the Menu keyand exit.

## ■ Using Browser

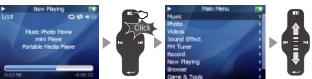

Click the Menu key briefly

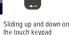

MOVIE

MOVIE

PICTURE

RECORD

RESOOKTAT

E FM.INI

Click

NNY-MUSICO1.mp3

NNY-MUSICO2.wma

KNNY-MUSICO2.wma

KNNY-MUSICO3.mp3

S KNNY-MUSICO3.mp3

S KNNY-MUSICO3.mp3

Click the Enter key briefly

Click the Menu key briefly

#### Open Browser

New Playing

Click the Menu key, sliding the keypadup and down to select Browser option.

Click the Enter keyto apply it.

Sliding on the keypadup and down to select the submenu options.

Click the Menu keyand return to theupper menu or playbackmode.

### Play Music

 $\label{thm:constraints} There \ pops \ up \ the following \ functions \ after \ you select \ Music \ folder \ or a \ song,$ 

1. Play 2. Add to Current Playlist 3. Add to My Playlist.

## ■ Listening to Music

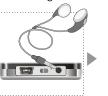

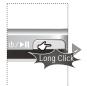

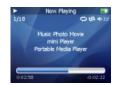

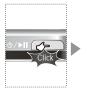

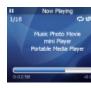

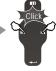

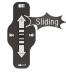

You can conveniently navigate through your music files and listen to them. Select Music in the main menu. Slide up/down to browse for a song by Artist, Album, Genre, Rate and Playlist. Select the desired song/playlist and click the Enter key to play. Click the Previous/Next key to previous/next music, slide up and down on the keypad to adjust the volume. You can conveniently transfer your favorite music to the player. It supports following audio format: MP3 (VBR): 8Kbps - 320Kbps WMA (VBR): 8 Kbps - 355 Kbps WAY: PCM, MS-ADPCM, IMA-ADPCM OGG: Q1 - Q10

Note: 1. If the keys cannot function, please check if the HOLD is on.

2. Continuous playback time: About 20hrs (MP3/128kbps/volume 20/EQ normal/LCD off)

## ■ Update the Music Library

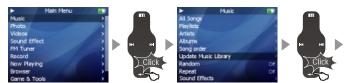

Click the Enter key briefly

Click the Enter key briefly

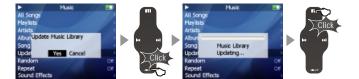

Click the Enter key briefly

Click the Menu key toexit

After finishing copying themusic files, you can also organize them by artist, album or genre using Update the Music Library function on the player.

- 1. Click the mainMenu key and selectMusic mode.
- 2. Click Enter key- Update the Music Library, then the option is applied. During the updating, it will takeyou a few seconds.
- 3. When finishes, itreturns back the menuoptions automatically.

# Sorting the Music Library

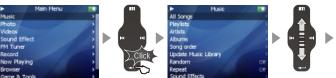

Click the Enter key briefly

Sliding up and down on the touch keypad

All Songs To listall the songs on the player. Playlist

- a. Add to My Playlist. You can add the songs, Artists, Albums. When a songis selected, press and hold the Enter key until the highlight bar starts to flicker, the song is added to My Playlist. Select an artistor a album, pressand hold the Enterkey until the highlightbar starts to flicker, the related songs are added to My Playlist. When the highlight barstops flickering, the selected songis added.
- b. Save Playlist. After finishing adding the songs, select My Playlist Save Playlist and click the Enter keyto apply it. Foldernames are created automatically as PLAYLIST1, PLAYLIST2
- c. Clear ( Delete) Playlist. Select the memoried playlists (for example, PLAYLIST1), then select Delete Playlist, clickthe Enter key anddelete it.

Artists Assorting by all artists and unknown artists.

Albums Assorting by all albums and unknown albums.

Song Order (assort All Songs only). You can assort the songs by Title, File name, Artist and Album

During Main Menu - Music - All Songs/Playlists/Artists/Albums, press the Power ON/OFF button, it will start to play the songson the current item.

Download from Www.Somanuals.com. All Manuals Search And Download.

# Playback Mode

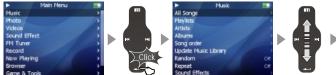

Click the Enter key briefly

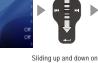

the touch keypad

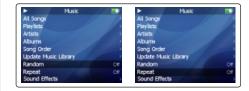

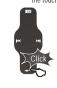

Click the Enter key briefly

#### Random playback

This sets whether ornot to play randomly. Click the Enterkey and select On, the next playlist is played randomly.

# Repeat playback

Click the Repeat option in the controls window, then click the Enter key and select On, the next playlist is played repeatedly.

#### ■ Sound Effect

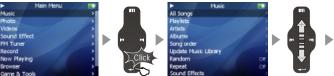

Click the Enter key briefly

Sliding up and down on the touch keypad

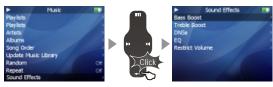

Click the Enter key briefly

This is the feature to set the Sound Effect. There are the following sound field effects:

- A. EQ: Pop, Classical, Rock, Jazz, Live, BassBooster, User-defined and Load Default. It provides you toadjust the values of EQ by yourself.
- B Bass Boost You canchoose the value from 0~15 to set the bass effect.
- C. Treble Boost. You canchoose the value from 0~3 to set the treble effect.
- D. DNSe You can shoose: DNSe, DNSe Mode, Virtual3D, Phase Corrected Equalizer, Virual Bass Enhancement, Speaker Type.
- E. Volume restriction There are level 5~ 40 optional.

the touch keypad

DNSe

#### DNSe Sound Effect

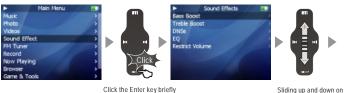

Click the Enter key briefly

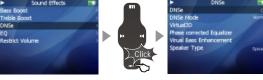

Click the Enter key briefly

### To select DNSe sound effect

- 1. During Main Menumode, Select Sound Effect and click the Enter key.
- 2. Using your figure and sliding on thekeypad up and down, select DNSe effect.
- Click the Enter keyand apply it. You canchoose the following options,
- A. DNSe To set Close or Open DNSe sound effect
- B. DNSe Mode To set DNSe mode: Normal, Virtual 3D, Natural Head Phone.
- C. Virtual 3D To set values of Virtual 3D, you canadjust it from 0~9.
- D. Phase Corrected Equalizer To adjust sound effect from value 0~9.
- E. Virual Bass Enhancement To adjust sound effect from value 0~9.
- F. SpeakerType To provide Hearphone and Speaker options.

(The player does not have a built-in speaker)

# Equalizer

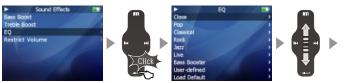

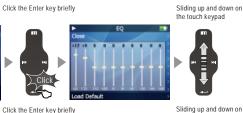

Select FO

User-defined Load Default

The player offers various EQ:

Pop, Classical, Rock, Jazz, Live, Bass Booster, User

### User FO

You canadiust the User EQ.

Function up and downon the keypad to select the value and apply it. Click the Previous or Next key andmove to differentitems.

the touch keypad

#### ■ Volume Restriction

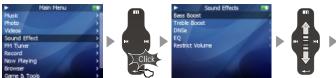

Click the Enter key briefly

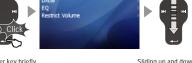

Sliding up and down on the touch keypad

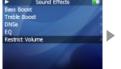

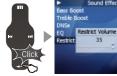

Click the Enter key briefly

#### To Set the Volume restriction

- 1. During the MainMenu mode, select SoundEffect and clickEnter key.
- 2. Using your figure and sliding on thekeypad up and down, select Volume Restriction.
- 3. Click the Enterkey, slide it up and downto adjust and applythe setting.

#### You canchoose it from 5~ 40 level.

## Synchronized song Lyrics

- 1. Download the lyricsfrom the internet toyour PC. The lyrics file is the format of .Irc.
- 2. Connect the player and your PC via USB cable.
- 3. Copy and dragthe MP3 lyric files on your player. (The lyrics file and music file must be stored in the samefolder, their filenames must also be the same.)

For example, for songnamed my angel.mp3, thematching lyrics file willbe my angel.lrc.

- 4. Disconnect the playerand your PC.
- 5. Turn on the player, clickleft/right key to select the favorite song and play it.

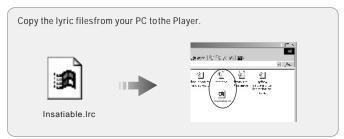

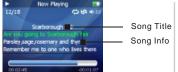

It will display threelines of lyrics on the screen during playing, the current line will be highlighted indifferent colour.

## ■ Photo Library

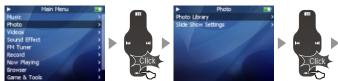

Click the Enter key briefly

Click the Enter key briefly

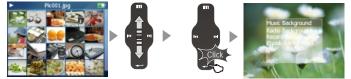

Sliding up and down on Click the Enter key briefly the touch keypad

### Photo Library

### Searching for a picture

Function up/down to selectprevious/next image. Click the Enter key to displaythe selected image in fullscreen.

# Viewing a picture

Click left/right key toview previous/next image. Clickthe Enter key, you can select and set the selected picture as Music background, Radio background or Record background. Click the Menukey to exit, clickthe power ON/OFF buttonto display the browsing information and progress/statusbar. It supports JPEG, BMP GIF formats.

Download from Www.Somanuals.com. All Manuals Search And Prowelless Push Down, Wipe Across, Wipe Down, Wipe from Center.

# Slideshow Settings

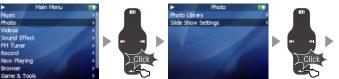

Click the Enter key briefly

Click the Enter key briefly

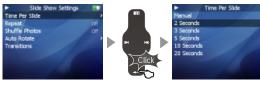

Click the Enter key briefly

Click Slide Show Settings to open following sub menu:

- A. Time per Slide (Image Delay)
- Selects the time each picture is displayed on the screen during a slide show.
- B. Repeat: Displays each picture repeatedly.
- C. Shuffle Photos: Displays each picture randomly.
- D. Auto Rotate: Rotate it automatically to fit for screen display according to the size of a picture in the player.
- E. Transitions (Slide Effect)

Enables/disables overlap effects between each image during a slide show. You can

## ■ Converting Video Files

The player supports .aviformat.

However, as theresolution and code vary, some .avi willnot be properly displayed on the player. Therefore it is strongly recommened that user convert everyvideo files before saving to the player.

Install the converter toolenclosed in the CDdisk

Use the program to convert your .avi and other formats of videofiles.

After the conversion, you can save the file into the video diretory in your player disk.

### 1. Installing Video Converter

Insert the Installation CDin the CD-ROM driver. Click [Video Converter Software] to start the installation on the displayed window

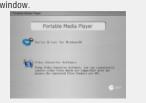

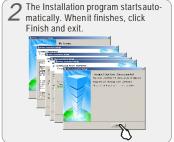

It will take you some time to finish the installation. It may pop up the warning window of installing related plugin, it possibly indicates file is existing depending on the status of the Windows. Then select "Retry" or "Ignore" to continue installation.

## 2. Using Video Converter

When the installation finishes, Start -> Programs -> Video Converter -> Video Converter is registered.

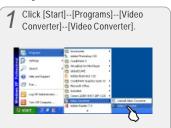

When the program starts, click Input [Add] button and choosethe file to convert.

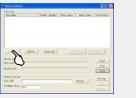

Select the converting videofile from the pop-up window, click [Open].

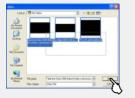

It appears the filename and informations on the FileList.

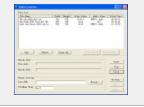

**5** Click Output [Browse] and specify the path and file name.

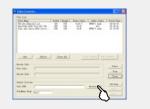

6 It appears a Pop-upwindow, click OK and save it.

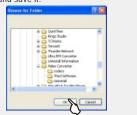

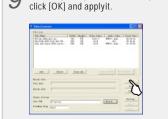

Click [Styles], you canset the styles,

O It will take yousome time to convert the file. During this process, only the [Stop] button is validfor you.

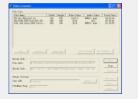

**7** Click [Setting] and specifythe preferences.

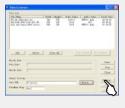

8 After click it, itappears the settings. Then click [OK] buttonand apply it.

|                                                                                                    | S. Apr. British |      |                   |       |                | - Maria    | 1 |
|----------------------------------------------------------------------------------------------------|-----------------|------|-------------------|-------|----------------|------------|---|
| 1                                                                                                    | in the se       | 100  | Press.            | SH    | pt the tree    |            |   |
| Machine Company of the Property of the Propert | Ride:           | 100  | mp.               | 100   |                |            |   |
| Marine Marine Ma | 200             | Desi | of Willey         |       | tone In        |            |   |
| Section Control Control Contro | sale-besta      |      |                   |       |                |            | ı |
| See See See See See See See See See See                                                                                                    | title.          | 5.8  | al name           | THE R | R Francis      |            |   |
| delicità della della del | Sec. 200        | F    | T many            |       | Il foliage [1] | The second |   |
| Note to Note that the Note to the Note to  | -               |      | The last transfer | prom  |                |            |   |
| He Fig. 17 No. Doc 10                                                                                                    |                 |      |                   |       |                |            |   |
| blate for                                                                                                    |                 | 1    | Des No.           |       | J page 1       |            |   |
|                                                                                                    |                 | -    |                   |       | -              |            |   |
| AL AL                                                                                                    |                 |      |                   |       | -12            |            |   |
|                                                                                                    |                 |      |                   |       | ~              |            |   |
| Base Subseq                                                                                                    |                 |      |                   |       |                |            |   |
| The best of the second of the second of the  |                 |      |                   |       | Progress -     | -          |   |
| The low Kine Scott C At deplay Kine had along only (Size                                                                                                    |                 |      |                   |       |                | Ten 1      |   |

11 After finishing converting, clickthe [Close] button and finishit.

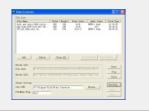

Note:

- 1. The converted size is 320\*240, the converting time is depended on the size of the original file. The quality is related to your setting values.
- 2. The BitRate of Video is 200~500, Frame is 15~20.
- 3. The subtitlefile and video fileshould be saved under the same content.
- I.e. If a videofile named Video.avi, then the subtitle should be Video.srt.

The caption file is the format of .srtas suffix. You may ignore Step 6 to Step 9 during your converting files without caption.

## ■ Play Video

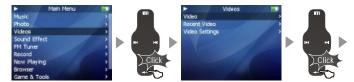

Click the Enter key briefly

Click the Enter key briefly

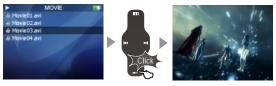

Click the Enter key briefly

- 1. Function up anddown to select the video to play.
- 2. Click the Enterkey to start playback.
- During playback, clickthe Menu key toincrease the volume, clickthe Enter key to decrease the volume.
- 4. Click the PowerON/OFF button to pausethe playback.
- Long click the Power ON/OFF button to exit.
- 6. Click the Previousor Next key andmove to fast forwardor fast rewind.

Note

Continuous playback time:

About 6 hours (320\*240@15fps, Video: 384kbps, Audio: MP3 / 128kbps/ 44kHz)

# Video Settings

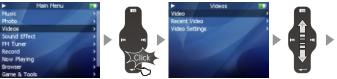

Click the Enter key briefly

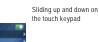

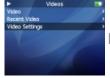

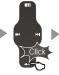

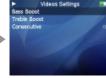

Click the Enter key briefly

- 1. Select Videoin the main menu.
- 2. Function and select Video Settings, click the Enter key.

 $There \ are \ the \ following options,$ 

Bass Boost To set bass boostfor video playback fromvalue 0~15.

Treble Boost To set treble boostfor video playback fromvalue 0~3.

Consecutive Use this item, you may set andplay video consecutively.

46

## ■ Listening to FM Radio

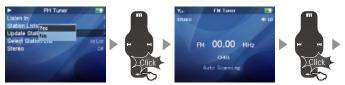

Click the Enter key for FM radio option.

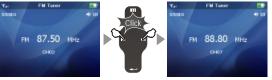

Click the Left /Right key to move to previous/next Presetchannel.

- 1. Select FM Tuner in the main menu.
- 2. Select Listen In to start listening to the available radio channels.
- 3. Click the previous/next key scan for the previous/next available channel.
- 4. Click the Enter key to switch preset channel or Manual tuning.
- 5. During listening to the FM radio, click the Power ON/OFF button for mute. Note:
- 1) The player will update list of radio stations automatically for your first time to listen to FM radio, 2) Earphones function as the antenna, 3) If the signal and information in the place where you are listening is too weak, it may degrade the FM radio quality.

  Download from Www.Somanuals.com. All Manuals Search And Download.

■ Scanning Channels Automatically/Save the Channels.

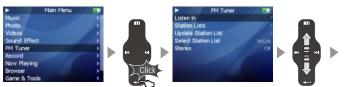

Click the Enter key for FM radio option.

Slide on the touch keypad up and down. FM 00.00 MHz

Click the Enter key

Click the Enter key to start scanning.

- 1 Select FM Tuner in the main menu.
- 2. Slide on the touch keypad up and down, then select Update Station List option, click 'Yes' and start scanning.
- 3. It appears' Auto Scanning' on the LCD. The frequency changes by 50 Khz. FM radio stations automatically save in the preset channels. Upto 50 channels can be saved.
- 4. After finishingit, the last channelis automatically played.

Note: If the signaland information in the place where you are listening is too weak, it may degrade the FM radio quality.

### ■ Delete Channel

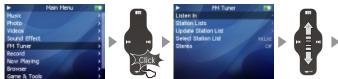

Click the Enter key briefly

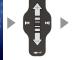

Sliding up and down on the touch keypad

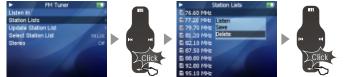

Click the Enter key briefly

Click the Enter key briefly

- 1. Click the Menukey and select FMTuner.
- 2. Click the Enterkey, select Station List, then clickEnter and apply it.
- 3. Slide up anddown to select thechannel to delete. ClickEnter, it popsup the window. Then select Delete option and click Enterto apply it.
- 4. After finishes, it returns back the FM Station List automatically.

## Listening to the saved channels

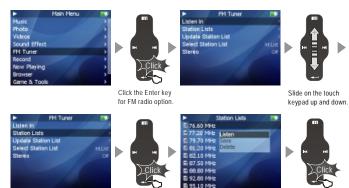

- 1. Select Station Lists and click the Enter key.
- 2. Slide up and down to select the desired channel, click Enter key.

Click the Enter key

- 3. Select Listen option on the pop up window.
- 4. Then it starts listening to the selected channel automatically.

Click the Enter key

### ■ Saved FM Station List and Save in FM.INI File

Mini Player provide youlistening to the external FM station list through reading FM.ini file. You need to editthe external FM stationinformation and save in the player.

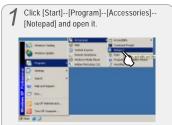

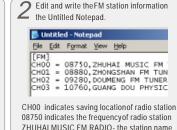

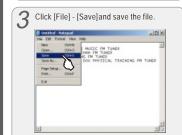

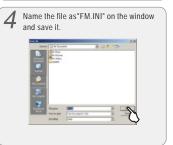

### ■ Listen to External FM Station List

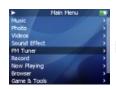

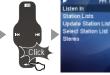

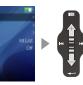

Click the Enter key for FM radio option

Slide on the touch keypad up and down.

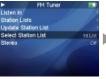

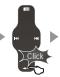

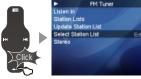

Click the Enter key

- 1. Connect the player to a computer using the USB cable included in the package.
- 2. Copy the FM.INI file from the computer to System folder using Windows explorer.
- 3. Disconnect the player from the computer.
- 4. Turnit on and select FM Tuner in the main menu of the player.
- 5. Function up and down to select Select Station List.
- 6. Click the Enter key to select Ext. List, the selection is applied.

#### ■ To Record FM

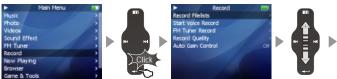

Click the Enter key briefly

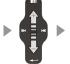

Sliding up and down on the touch keypad

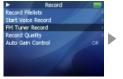

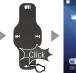

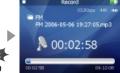

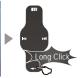

Click the Enter key briefly

Long click the Enter key

- 1. During listening to FM Radio, slide upand down to select the desired channel.
- 2 Select EMTuner Record in the main menu and click Enter to record
- 3. Click the Enterkey, then start FM recording.
- 4. Click the Enterkey again move topause it, long clickit to stop. The recording file willbe memorized and savedto RECORD\ directory, filenames are created automatically beginning with "FM" according to recording time.

# MIC Recording

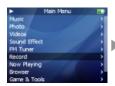

Start Voice Record

Auto Gain Control

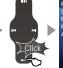

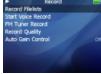

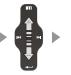

Click the Enter key for Record option

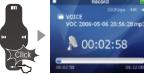

Slide on the touch keypad up and down.

Click the Enter key.

- 1. Select Record in the main menu. Click the Enter key.
- 2. Select Start Voice Record option and click the Enter keyto apply it.
- 3. Click the Enterkey, then start voice recording
- 4. Click the Enterkey again, you can pause it. Long pressit to stop

Note: 1) Please make sure the battery volume is enough during Voice Recording. 2) If it displays "The Memory is Full!" on the LCD, to record, delete files and/orfolders on the player inorder to make some space available. 3) The recording file will be memorized and saved to RECORD\ directory, filenames are created automatically beginning with "VOC" according to recording time.

### ■ Play Recorded Files

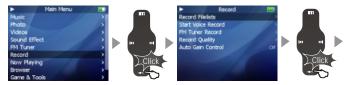

Click the Enter key briefly

Click the Enter key briefly

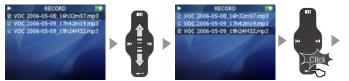

Sliding up and down on the touch keypad

Click the Enter key briefly

- 1. When finishes recording, select Record Filelists, and click the Enter key.
- 2. Slide up anddown on the keypad, you can find andplay the recorded files.
- 3. Click the Enterkey to start playback.

### ■ View E-book (Textfile: .txt)

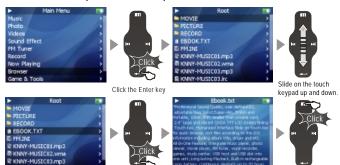

- 1. Save the .txtfile in your PC. You can either download fom internetor create your own using the Notepad program(standar program come withwindows). Simply cut and paste your favourite part of textonto a blank notepaddocument and save itas .txt file.
- 2. Connect the playerand your PC with the provided USB cable.
- 2. Save the selected text file into your MP3 player from PC. You might also create a new directory in your playerdisk, namely EBOOK. Then save the textfile into that folder.
- 3. Disconnect the player and your PC. Turn on the player, select Browser option.

Click the Enter key.

- 4. Press the Enterkey, you can view the selected text file on your player. (If you save it under a new directory, go into that folder)
- 5. Touch the keypad slightly on the Previous/Next keyposition, you can move the text file page by page.
- 6. Click the Enterkey, it pops up the window, you can select:
- A. BookMark (Bookmark 1, Bookmark 2, Bookmark 3, Jump to Bookmark 1, Jump to Bookmark 2, Jump to Bookmark 3) B. Font Size (16\*16, 20\*20)

### ■ Games and Tools

### 1. Hua Rong Dao

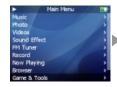

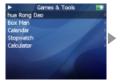

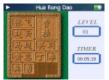

Hua Rong Dao, is an ancient Chinese boardgame, Caocao is the emperor of one of the three kingdoms in ancient China. He was defeated by other two kingdoms in a war and now trying to escape from them. Your mission is to help Caocao to escape from hunting of the rest guys on the board by shuffling the maround. When Caocao is at the center bottom of the board, nobody can be on his way to life, so you will be promoted to be Caocao's next lieutanant. A real winner is the one who find the best path with minimum steps.

- · Click the Enter keyto start the game.
- $\cdot \text{Sliding}$  up and downon the keypad to select the object
- -Click the Menu tomove it up, Enterkey to move itdown, Previous key toleft and Next toright.
  -Long click the powerON/OFF button to exit.

#### 2. Box Man

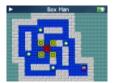

In planar labyrinth, theman can push only one box at atime. When he finishes pushing all boxes into the destination position, you win the game.

- ·Click the Enter keyto start the game.
- ·Click the Menu tomove it up, Enterkey to move itdown, Previous key to leftand Next to right.
- ·Long click the powerON/OFF button to exit.

#### 3. Calendar

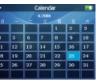

- Select Calendar and clickthe Enter key to apply it.
- Sliding up and downon the keypad to select the day.
- · Click the Previous/Next keyto select the month.
- · Click the Menu keyto exit.

### 4. Stopwatch

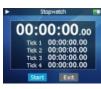

- · Select Stopwatch and clickthe Enter key to apply it.
- Click the Enter keyand start.
- Click the Previous/Next keyto select the options.
- Click the Enter keyto apply it.
- · Click the Menu keyto exit.

#### 5. Calculator

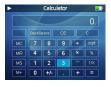

- This is the menuto provide the calculator.
- Select Calculator and clickthe Enter key to apply it.
- Sliding up and downon the keypad to select the option key.
- · Click the Enter keyto apply it.
- Click the Menu keyto exit.

### Settings

#### 1. About

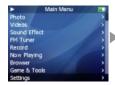

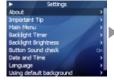

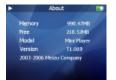

This is feature to display the information: Memory

- Information on the flash memory in the Player is displayed.
- You can check usage and remaining memory size.
- Some of the flash memory in the Player is used for system area. Therefore, when we
  exclude the system area essential for normal operation of the Player, the actual capacity
  of the flash memory is somewhat reduced.
- For example, with a 256MB product, about 243MB of memory capacity is normal.

Free Space

Model Number

Operating System version

## 2. Important Tips

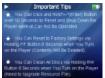

This is to provide the reminding information and operating procedures on the player.

- ·Select Settings, click the Enter key and applyit.
- ·Slide up and downon the kaybad, selectImportant Tips and click the Enterkey, thenyou will find thetips.

#### 3. Main Menu

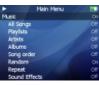

This function is tolist the related items in Main Menu when they're set as Openstatus.

- · Select Settings, Click the Enter key.
- Slide up and downon the keypad andselect Main Menu, click the Enter key.
- Slide up and downon the keypad, you an find the options, click the Enter keyto apply On/Offoption.

### Music All Son

 $All\ Songs,\ Playlists, Artists, Albums,\ Song\ order,\ Random,$ 

Repeat, Sound Effects, Bass Boost, Treble boost, EQ

Photos

Videos

FM Tuner

Listen in, Station lists

Record

Record Files Lists, Start Voice Record, FM Tuner Record

Now Playing

Game & Tools

HuaRongDao, Boxman, Calendar, Stop Watch, Calculator

Backlight Timer

#### 4.Display

### A. Backlight Timer

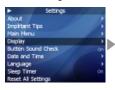

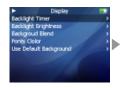

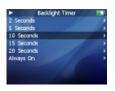

- This menu is forsetting the time forwhich the backlight isturned on.
- · Select Backlight Timerand click the Enterkey.
- · Using your finger bysliding on the keypad, select from: 2sec., 5sec., 10sec., 15sec., 20sec., 'AlwaysOn'

Note: the player backlightgoes off automatically in a few seonds when the player is not in operating mode. Click Poweron/off Key to resume the backlight.

### B. Backlight Brightness

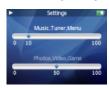

- This is the feature to adjust the brightness of the LCD display.
- · Select Backlight Brightness and click the Enter key.
- Using your finger by sliding on the keypad, select from 0 to 100 and apply the value.
- · Click the Enter key and move to another option.
- · Click the Menu key to exit.

### C. Background Blend

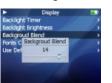

- This is the feature to adjust the blend of background photo.
- Select Background Blend and click the Enter key.
- · Using your finger by sliding on the keypad, select from 0 to 20 and apply the value.
- · Click the Enter key to exit.

#### D. Fonts Color

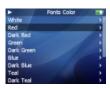

- . This is the feature to select a color for menu fonts.
- · Select Fonts Color and click the Enter key.
- Using your finger by sliding on the keypad to select different colors.
- · Click the Enter key and apply the selection.
- · Click the Menu key to exit.

#### F. Menu Bar Color

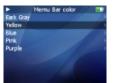

- This is to setthe colors of selectingbar.
- You canchoose: white, red, darkred, green, dark green, blue, dark blue, teal, dark teal, purple, darkpurple, yellow, dark yellow, lightgray, black.
- · Slide and select yourdesired color.
- · Click the Enter keyto apply it.

#### F. Use Default Background

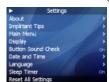

- · Initialize the background to the original factory settings.
- Select Use Default Backgroundand click the Enterkey, it pops up thewindow.
- Slide and select 'Yes' or 'Cancel'.
- Click the Enter keyto apply it.

#### 5. Button Sound Check

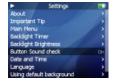

This function is to set button sound as open or close during operation.

- · Select Button Sound Check.
- · Click the Enter keyto select On/Offoption and apply it.

- 6. Date and Time
- A. Set Date and Time

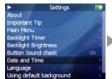

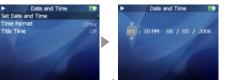

- This is the featureto set the date and time.
- · Select Set Date and Time option, and click the Enter key.
- Using your finger bysliding on the keypad, select to set therelated value.
- · Click the Previous/Next keysto select the options.
- Click the Enter keyto apply and moveto the upper menu.
- Click the Menu keyto ignore it, thenreturn back.

#### B. Time Format

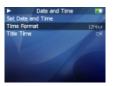

The player provides twoformats to display the time.

- Select Time Formatoption.
- Click the Enter keyto select 12 Hoursor 24 Hours and apply it.
- · Click the Menu keyto exit.

#### C. Title Time

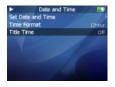

- This is the feature to display the time on the menu title.
- Select Title Time.
- $\bullet$  Click the Enter keyto On or Off option and applyit.

#### 7. Language (Menu Language)

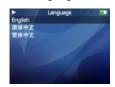

- This is the feature to change the menulanguage.
- You canchoose: English, Chinese(Simp), Chinese(Trad).
- When you select and click the Enter key, the selection is applied, it returns backthe upper menu.

#### 8. Sleep Timer

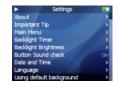

- The player can beset to automatically turnoff after a preset time while itis playing.
- You canchoose: Off, 30 Minutes, 1 Hour, 1.5 Hours, 2 Hours, 3 Hours.
- Select Sleep Timerand press the Enterkey. Thenchoose a value by slidingyour figure on thekeypad.

### 9. Reset All Settings

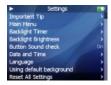

- Initialize all the settings to the original factory settings.
- Select Reset All Settings and click the Enter key, it pops up the window.
- Slide and select 'Yes' or 'Cancel', whenyou select 'Yes', all the settings will be initialized to theoriginal factory ones.

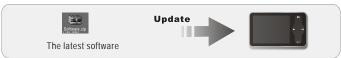

# ■ Guide to Firmware Upgrade

- What is Firmware of the Player?
   Firmware of the player is a program embedded in thehardware, which activates various features.
   By upgrading, you can enhance the features and eliminate thebugs.
- Notice for Legal Limitations and Responsibilities Regarding Firmware
   1/ The performance and menu of Player may changewithout prior notice through upgrading firmware of regular or beta versions supported by the manufacturer.
   2/ We recommend that users should personally back upimportant MP3 files and data saved in
  - MP3 player to their PC before upgrading firmware.

    3/ All upgrades are intended for overallenhancement of performance. The upgrades will be provided when available based on our company's judgment.
  - 4/ Some beta versions of the firmware may have minorbugs that will be corrected in the official versions of the firmware. This should be noted by the users before an action.
- Conditions for Upgrading Firmware

1/ Upgrading the firmware requires the basic environment where the UMS feature of the Windows OS works properly.

2/ You can checkthe player in 'My Computer' on Windows 98/ME/XP/2000/2003.

3/ 'Removable Disk' (which represented your player memory) must be displayed for an upgrade purpose. If it is not displayed, we recommend that you check the menu that asks whether or not to use a USB Device from the main board CMOS, or reinstall Windows, or have the USB port on

### ■ Downloading and Installing Software

When there is a new firmware released, you can download the latest firmware from MEIZU website free of charge to enhance the features and eliminate the bugs. In order to upgrade the firmware of the player, you need the program and the related drive, which are provided in the package. Please refer to the following procedure.

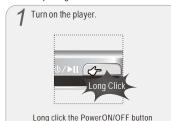

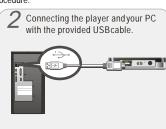

The player is shownas the Mobile Disk on your PC.

to turn the playeron.

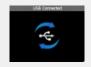

In the normal Windowsenvironment, as soon as the cable isconnected, the message "Searching for new device" appears.

4 Download the software package from MEIZU' website.

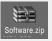

Software Package

Please take attention to the model number and software version.

Decompress the downloaded files, drag and drop themonto the "RemovableDisk" window.

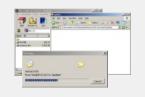

Then it displays M6.EBN,resource.bin in the Removable Disk.

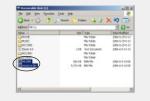

Then run 'Safely RemoveHardware' and disconnect the playerto your PC. The upgrading is applied, then disconnect the USB cableon the player.

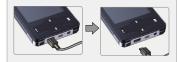

Draw out the USB cable on the player.

After finish upgrading, restart the player, then it pops up and starts running the 'Upgrading Software, Please Wait...' and shut down automatically. Turn it on again, it pops up 'Upgrading Resource, Please Wait...', then the program will be renovated automatically on the player. It will take you some time to finish the upgrading.

The flash Memory of the player can beformatted. Please use Windowsformat tools to format the player, and restore read & write operations of file systems. If the flash Memory is formatted, all datastored within is lost.

Take notice of this fact, examine the following procedures.

# ■ Before formatting

Finished installation of theplayer manager program Connecting the player toyour PC Backup all data storedin the player

# Operating procedures

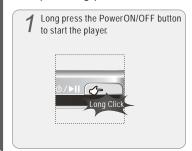

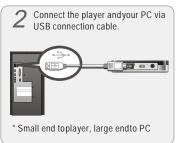

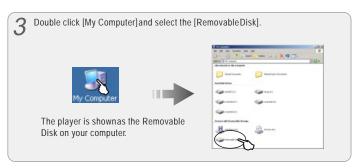

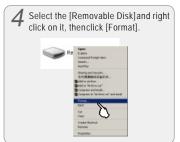

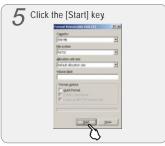

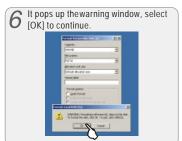

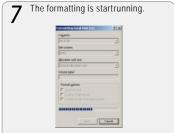

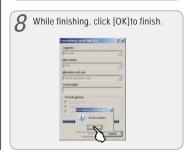

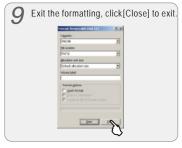

You shouldtake special care whenyou format it sinceall the data in the memory will be deleted. The folders named Movie, Picture, Record, Music in the player are system directories, they will be deleted after format. Rebootand operate the player, then the directories will be recreated automatically.

- Do not subject the player to severe impact or jarring.
   Vibration experienced during walking or exercising will not affect the player. However, dropping a heavy object on the player may result in damage or sound distortion.
- Be careful when storing the set and do not use or place it at the following places:
  - Places with high humidity;
  - Places with strong magnetic fields;
  - Places with extreme temperatures;
  - Directly under the sunshine or near the equipment that generates heat;
  - Inside a car with closed windows especially in summer.
- It is necessary to prevent strong shock when reading files or operating, otherwise files may be damaged or deleted.
- Please do not repair or disassemble this product by yourself.
- Please do not use this product in the place where forbid to use for electronics products.
- Please do not operate this product while driving.
- Please backup the important information on your note book, any repair result from electricity shock, static electricity, change of battery or incorrect using may cause change, damage or delete the files stored in the product.

#### Do not keep it in high temperatures or in a damp place for a long time or dispose in direct sunlight.

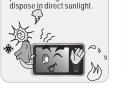

Make sure that the player does not get in contact with chemicals such as benzene

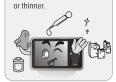

Keep away from impact, do not contact with the static objects.

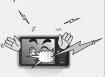

Do not drop player or apply impact. Shock is the major cause of breakdown.

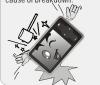

Frequently back up important files. All the data stored in the product may be deleted during AS.

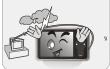

Please keep the SN of your player for your future's reference.

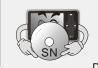

Keep away from places of dust and cigarette ash.

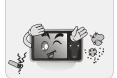

If you disassemble or modify the product arbitrarily, you cannot receive free services, and may be excluded from the scope of service.

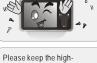

Please keep the highperformance transparent protection film on the player and do not remove it.

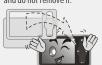

# Trouble Shooting

| The player does not power on.  | Check whether the HOLDswitch on the playeris ON (Switch to OFF position)     Check whether it failedupgrading the software, upgradeit again.                                                                                                    |
|--------------------------------|----------------------------------------------------------------------------------------------------|
| There is no sound.             | Check that there are mp3 files in the memory. Check whether VOLUME is set to "0". Connect the earphones/remote plug firmly. Corrupted MP3 or WMA files may make a static noise & the sound may cut off. Check your files on the PC to see if they are corrupted.                                                                                |
| Characters in LCD are broken.  | Check out Menu - Display - Language and confirm whether<br>the right language has been selected.                                                                                                    |
| Poor FM reception              | Adjust the position of the player and earphones. Turn off the power of other electric devices nearby the player. Earphones function as the antenna. FM reception sensitivity may be weak and you may not be able to hear FMRadio clearly depending on whereyou are, such as inside a building or a moving car, or on somestretches of a subway. |
| Failed download of MP3<br>file | Check the connection betweenyour computer and theplayer to ensure that thecable is secure.     Check the Manager programto make sure it is operating.     Check whether the player's Memory is full.                                                                                                    |

Note: Should any problempersist after you have checked these symptoms, consult the

Download from Www.Somanuals.com. All Manuals Search And Download.

75

# ■ Product Specifications

| Dimensions     | 79mm×48.2mm×10mm (H W T)                          |                               |  |
|----------------|---------------------------------------------------|-------------------------------|--|
| Weight         | 55g (Including Battery)                           |                               |  |
| LCD            | TFT LCD QVGA 2.4" 320x240 260000 color            |                               |  |
| PC Interface   | High speed USB2.0                                 |                               |  |
| Flash Memory   | Built-in basic Flash Memory (512MB/1GB/2GB/4GB)   |                               |  |
| Power Supply   | Built-in 3.7V, 700mAh Rechargeable Li-ion battery |                               |  |
|                | FLAC                                              | Free Lossless Audio Codec     |  |
|                | WMA (VBR)                                         | 8~355kbps                     |  |
|                | OGG                                               | Quality0 ~ Quality10          |  |
|                | WAV                                               | PCM, MS-ADPCM, IMA-ADPCM      |  |
| Audio Playback | MP3 (VBR)                                         | 8kbps ~ 320kbps               |  |
|                | Frequency Response                                | 20Hz ~ 20kHz                  |  |
|                | S/N Ratio                                         | >90dB                         |  |
|                | Distortion Rate                                   | <0.05%                        |  |
|                | Earphone's Output                                 | (L)18mW + (R)18mW(16 Ohm)     |  |
| Picture Format | BMP, JPG, GIF                                     | 1024×1024                     |  |
| Video Playback | AVI                                               | Video: 18 fps, ≤512kbps       |  |
|                |                                                   | Audio: MP3 56~256kbps, stereo |  |
|                | Frequency Range                                   | 76MHz ~ 108MHz                |  |
| FM Radio       | Preset Channels                                   | 50                            |  |
|                | S/N Ratio                                         | >50dB                         |  |
| Record         | Recording Format                                  | Bit Rate: 32kbps ~ 128kbps    |  |
|                | Recording Source                                  | Mic/Tuner                     |  |

Free Manuals Download Website

http://myh66.com

http://usermanuals.us

http://www.somanuals.com

http://www.4manuals.cc

http://www.manual-lib.com

http://www.404manual.com

http://www.luxmanual.com

http://aubethermostatmanual.com

Golf course search by state

http://golfingnear.com

Email search by domain

http://emailbydomain.com

Auto manuals search

http://auto.somanuals.com

TV manuals search

http://tv.somanuals.com